## QUICK GUIDE ROLES AND PERMISSIONS

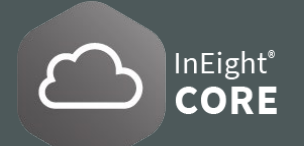

### CREATE/ADD ROLES

- 1. From the Main menu **E**, click Suite Administration > Roles and Permissions.
- 2. Click the **Add role icon**  $\left(\frac{1}{2}\right)$  to open the **Add role page.** Fill in the **Name, Define the description and Administrator permission level.**

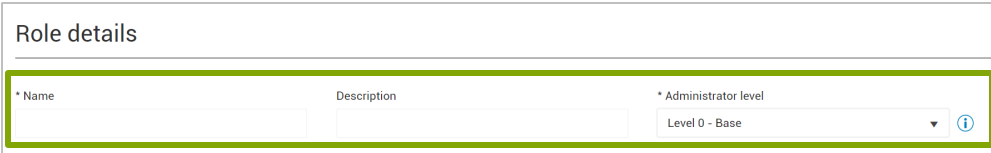

## DEFINE ADMIN LEVELS AND PERMISSIONS

**1. Roles** are organized into four **Administrator Levels** that determine the available permissions that can be granted.

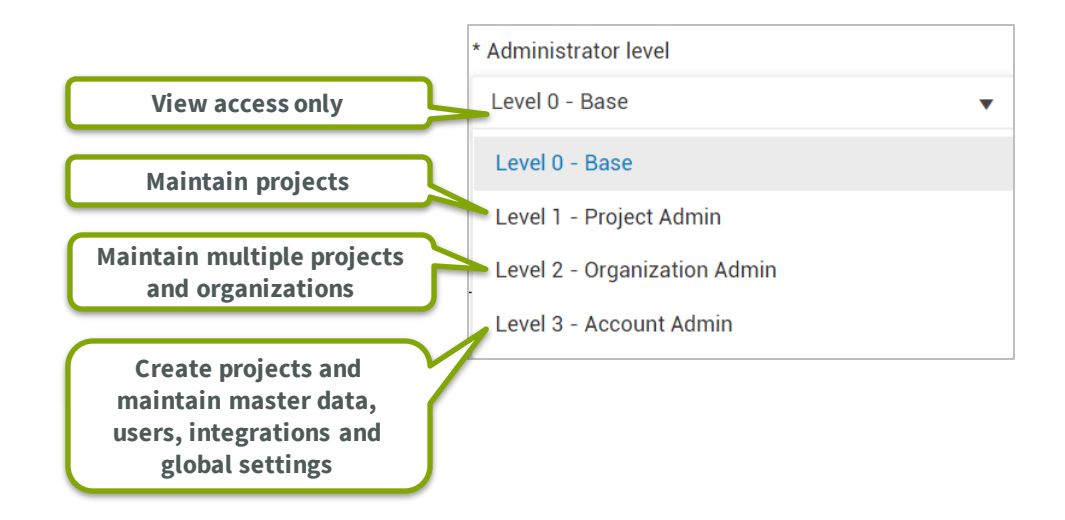

2. Only **Levels 0 and 1 roles** can be assigned to a project. Below is an example of how the permissions are filtered based on an **Administrator level – View access only**.

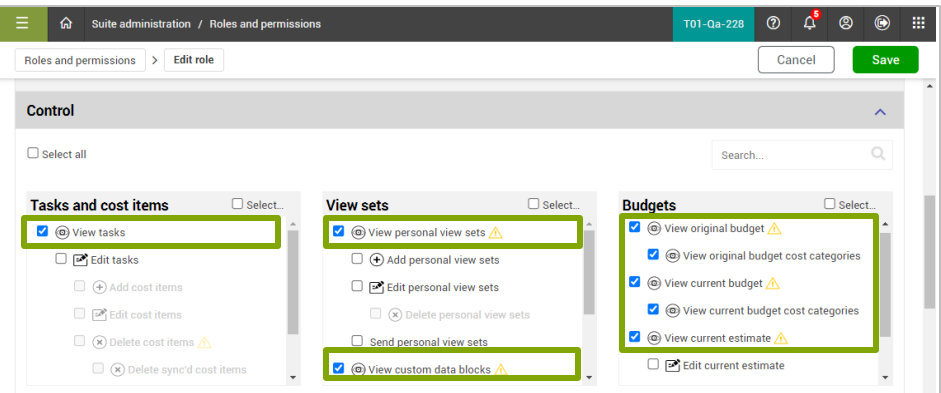

3. The **Level 2 role** are assigned at a **sub-organization level** and **Level 3 roles** must be assigned at the **root organizational level**. Below is an example of how the permissions are filtered based on an **Administrator level - All the available permissions**.

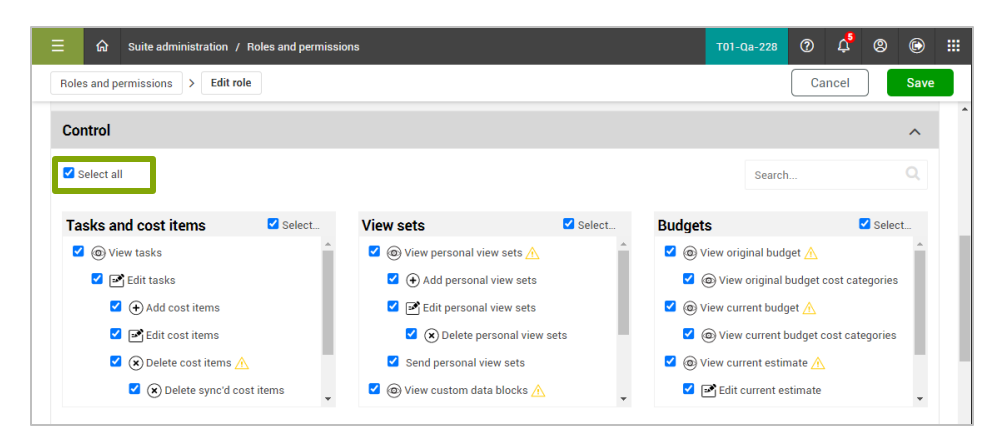

#### Phone: In Australia: 1800 727 102 In United States: +1 800 801 1426 Worldwide: +61 3 9291 0820 Email: [support@ineight.com](mailto:support@ineight.com)

# QUICK GUIDE ROLES AND PERMISSIONS

## ASSIGN A ROLE TO USER

- 1. From the Main menu **E**, click Suite Administration > User Management.
- 2. Select a **user**, right-click and select the **Edit icon**  $\boxed{2}$ .
- 3. In the **Roles tab**, click **Add role** and select a **Role** and **Organization** drop-down list. Click **Save** when done.
- 4. To **Edit a role** of a user, select a user and click the **Edit icon**  $\boxed{Q}$  and then select **Roles Tab**.
- 5. The **Level 2** roles can only be assigned to **organizations**. The **Level 3** roles can only be assigned at the **top organization level (root level)**.

### VIEW ROLE INFORMATION AND PERMISSIONS

- 1. From the **Main menu**  $\equiv$  , select **Suite Administration > Roles and permissions.**
- 2. Select a **role**  $\heartsuit$ , then select the **Show Information icon**  $\phi$  at the top sub-navigation bar.

Or select a role by right-clicking a role and selecting the **Show information icon** (i) in the pop-up menu.

3. A panel on the right-hand side opens and displays the **role details**, including **assigned permissions**, in the dropdown menus.

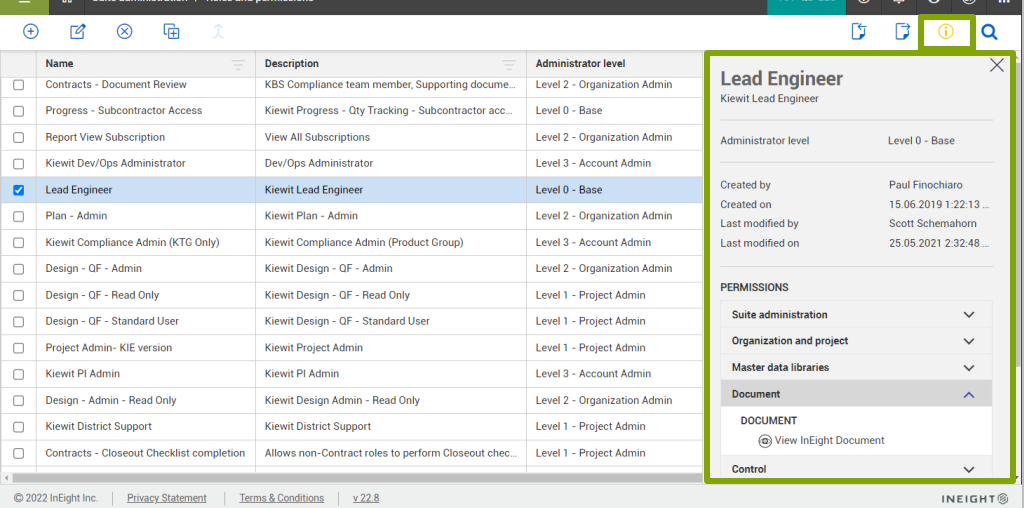

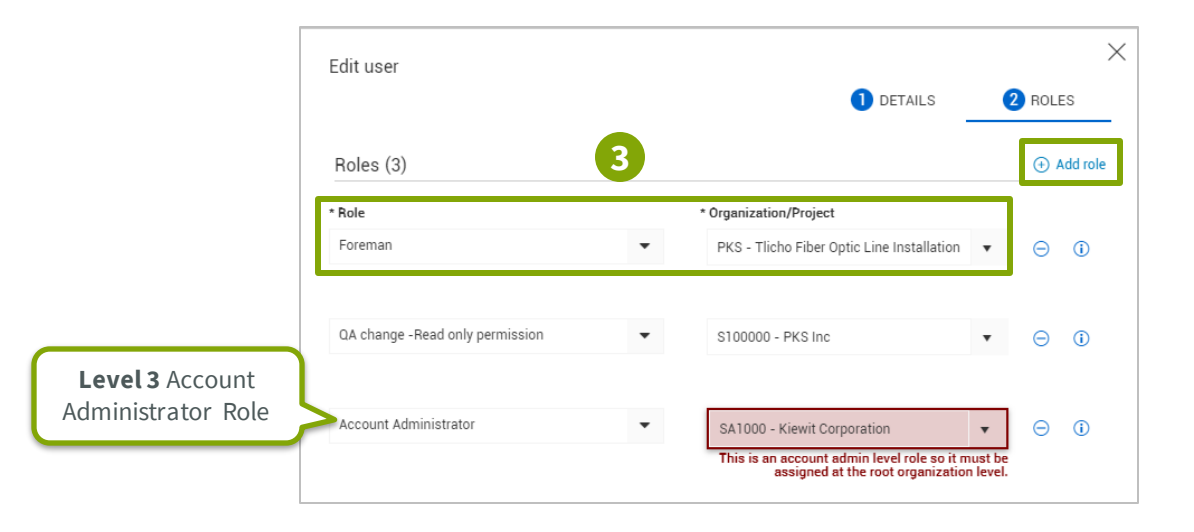

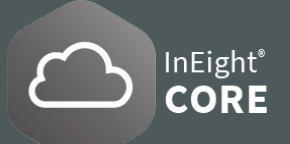